#### **إصدار إذن استيراد أدوية شخصية - دليل المستخدم للمتقدمين - إصدار رقم: 1.0**

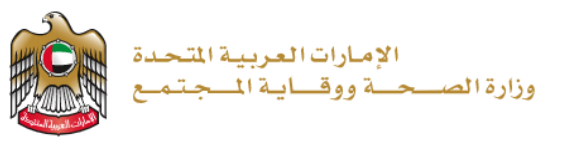

2023/1/11

**إصدار إذن استيراد أدوية شخصية**

**تم التحديث بتاريخ : 11 يناير 2023**

**وزارة الصحة ووقاية المجتمع - دولة اإلمارات العربية المتحدة**

**1 | صفحة وزارة الصحة ووقاية المجتمع - دولة اإلمارات العربية المتحدة** 

### جدول المحتويسات

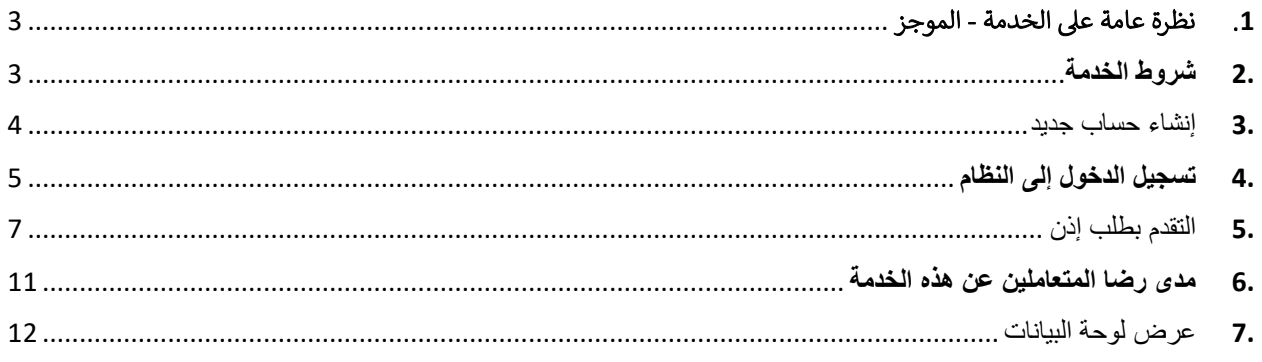

## <span id="page-2-0"></span>.1 استخدام الخدمة - الموجز

توفر هذه الخدمة للمستخدمين فرصة استيراد الأدوية الشخصية، سواء كان المستخدم مواطنًا إماراتيًا أو مسافرًا في زيارة

## <span id="page-2-1"></span>**.**2 **شروط الخدمة**

هذه الخدمة اختيارية للمسافرين القادمين إلى الدولة الراغبين بالحصول على موافقات إلكترونية، حيث يُسمح للقادم إلى الدولة أن يصطحب معه األدوية المخدرة والمراقبة وذلك في حدود كمية ال تتجاوز حاجة المريض لمدة أقصاها ثالثة أشهر.

وهي متاحة للمقيمين الراغبين في استيراد األدوية المراقبة والمخدرة حيث يمكن للراغبين التقديم على النظام اإللكتروني للحصول على الموافقة الإلكترونية (لمن هم فوق السن القانوني). وفي حال كان المريض دون السن القانوني يقوم ولى األمر بالتقديم على النظام اإللكتروني.

### <span id="page-3-0"></span>.3 إنشاء حساب جديد

.<br>إذا كنت مستخدمًا جديدًا (أي ليس لديك حساب بعد)، قم بالتسجيل وإنشاء حساب جديد حتى تتمكن من الوصول إلى خدمات وزارة الصحة ووقاية المجتمع.

إذا كنت بالفعل أحد مستخدمي موقع وزارة الصحة ووقاية المجتمع، فانتقل إلى <u>تسجيل الدخول إلى النظاممباشرة</u>

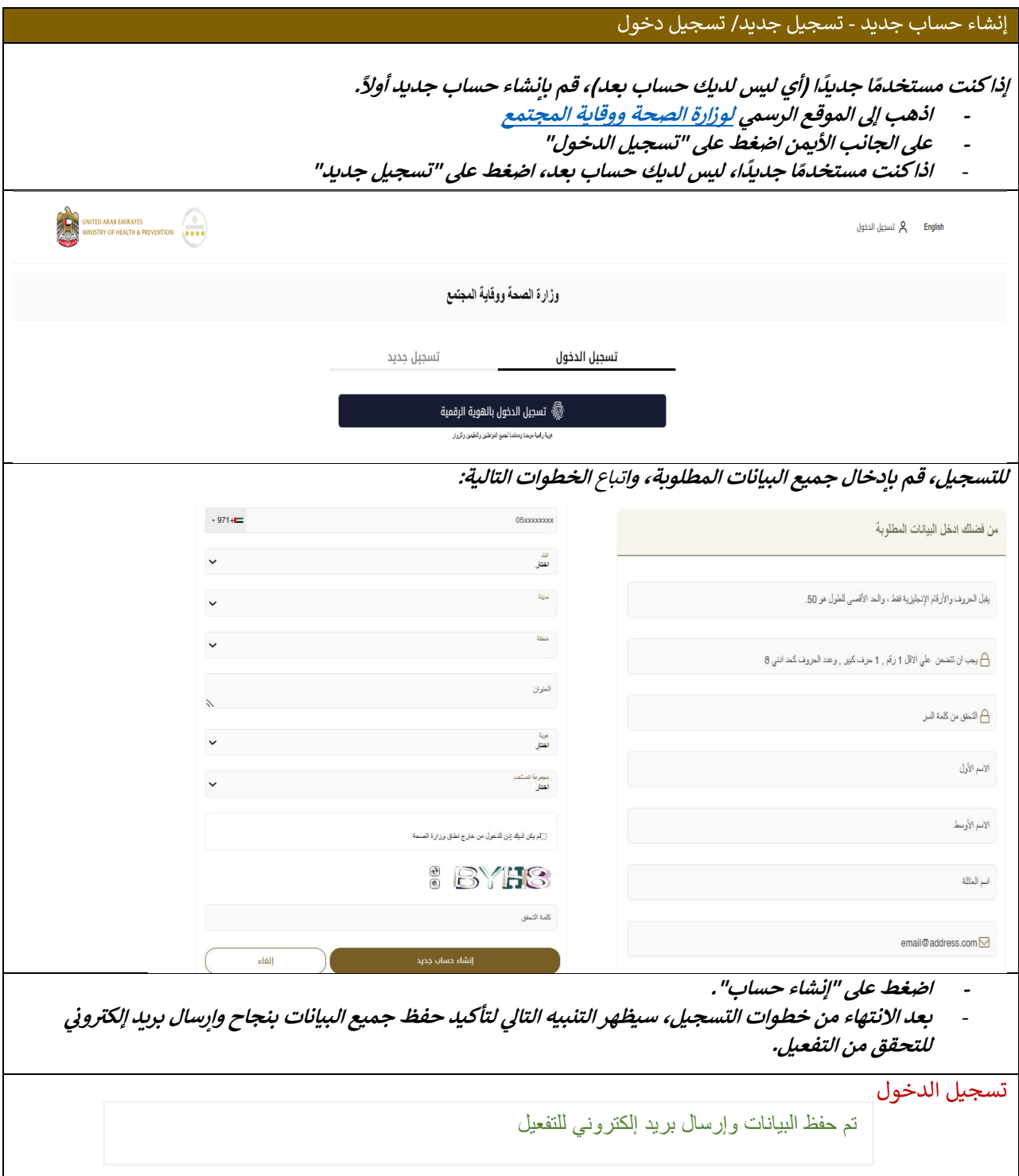

انتقل إلى بربياك الإلكتروني الذي أدخلته عند التسجيل، ثم اضغط على الرابط لتفعيل حسابك في موقع وزارة الصحة ووقابة **ي المجتمع.**

السيد الفاضل

شكرًا لك على التسجيل في الخدمات الإلكترونية لوزارة الصحة ووقاية المجتمع، يرجى فتح الرابط أدناه لتفعيل حسابك

<u>رابط تفعيل الحساب</u>

مع أطيب التحيات،

وزارة الصحة ووقاية المجتمع، الإمارات العربية المتحدة

<span id="page-4-0"></span>**.**4 **تسجيل الدخول إلى النظام**

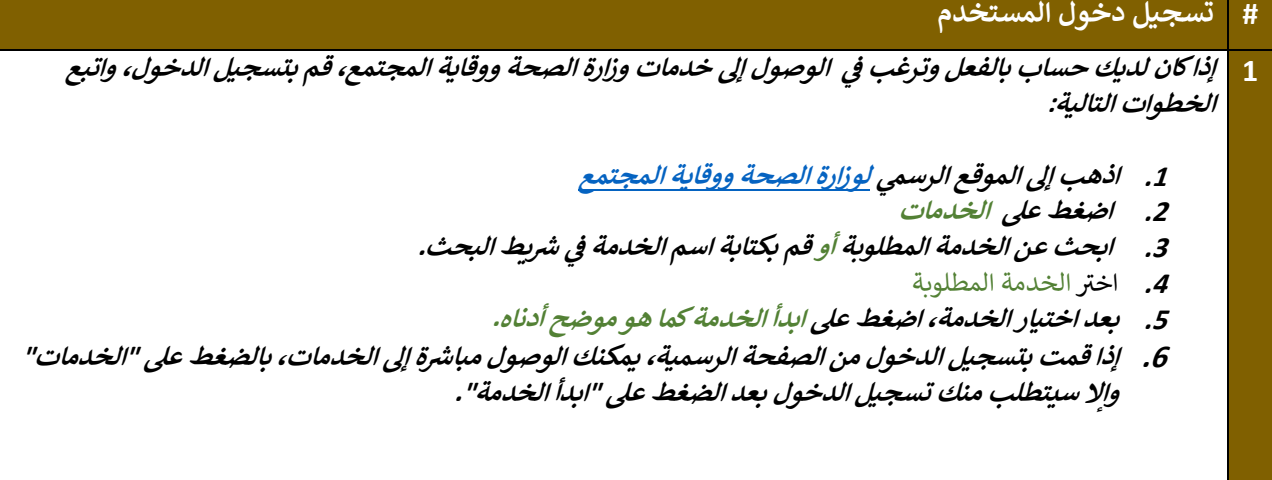

# **إصدار إذن استيراد أدوية شخصية - دليل المستخدم للمتقدمين - إصدار رقم: 1.0**

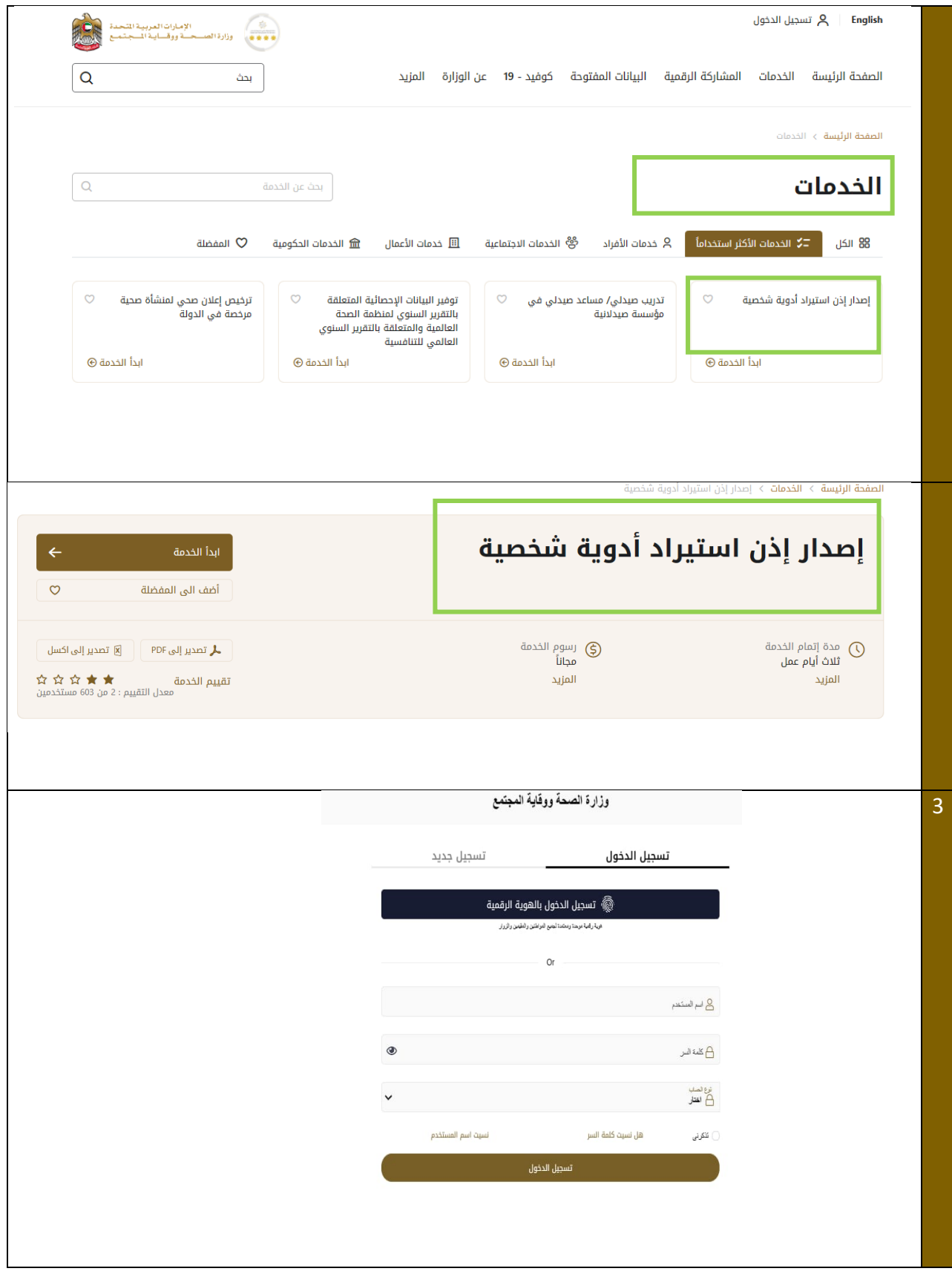

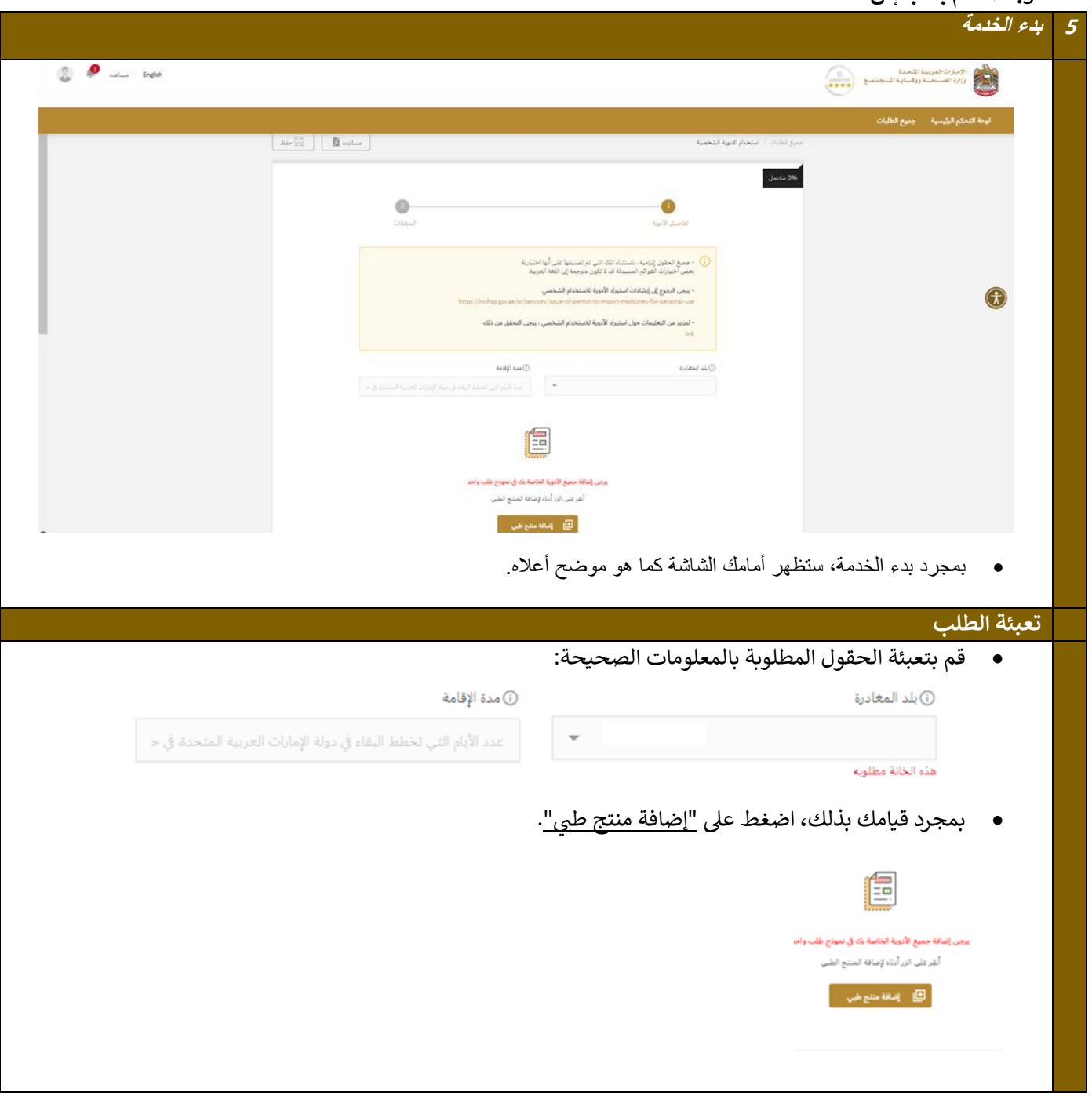

<span id="page-6-0"></span>**.**5 **التقدم بطلب إذن**

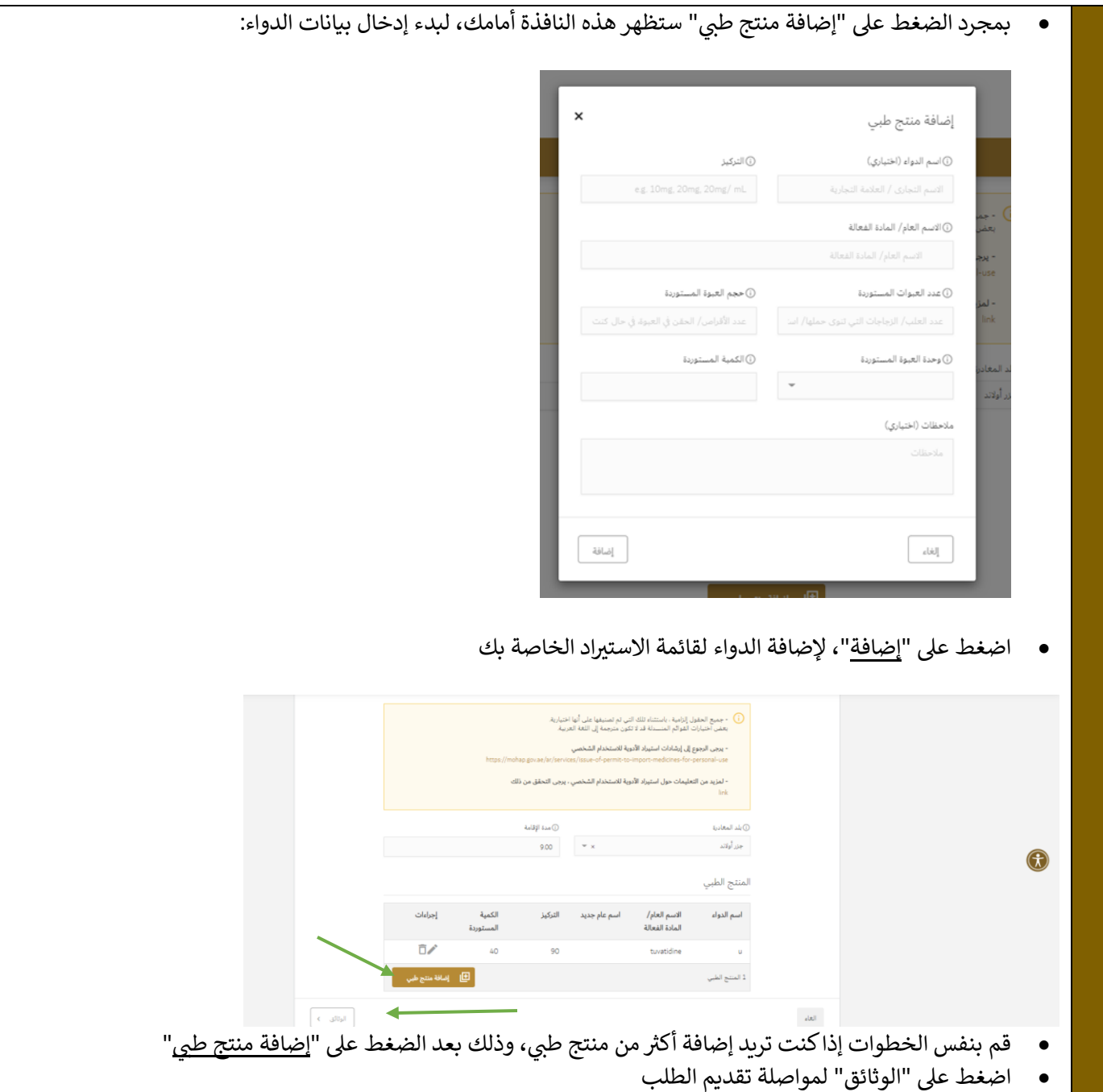

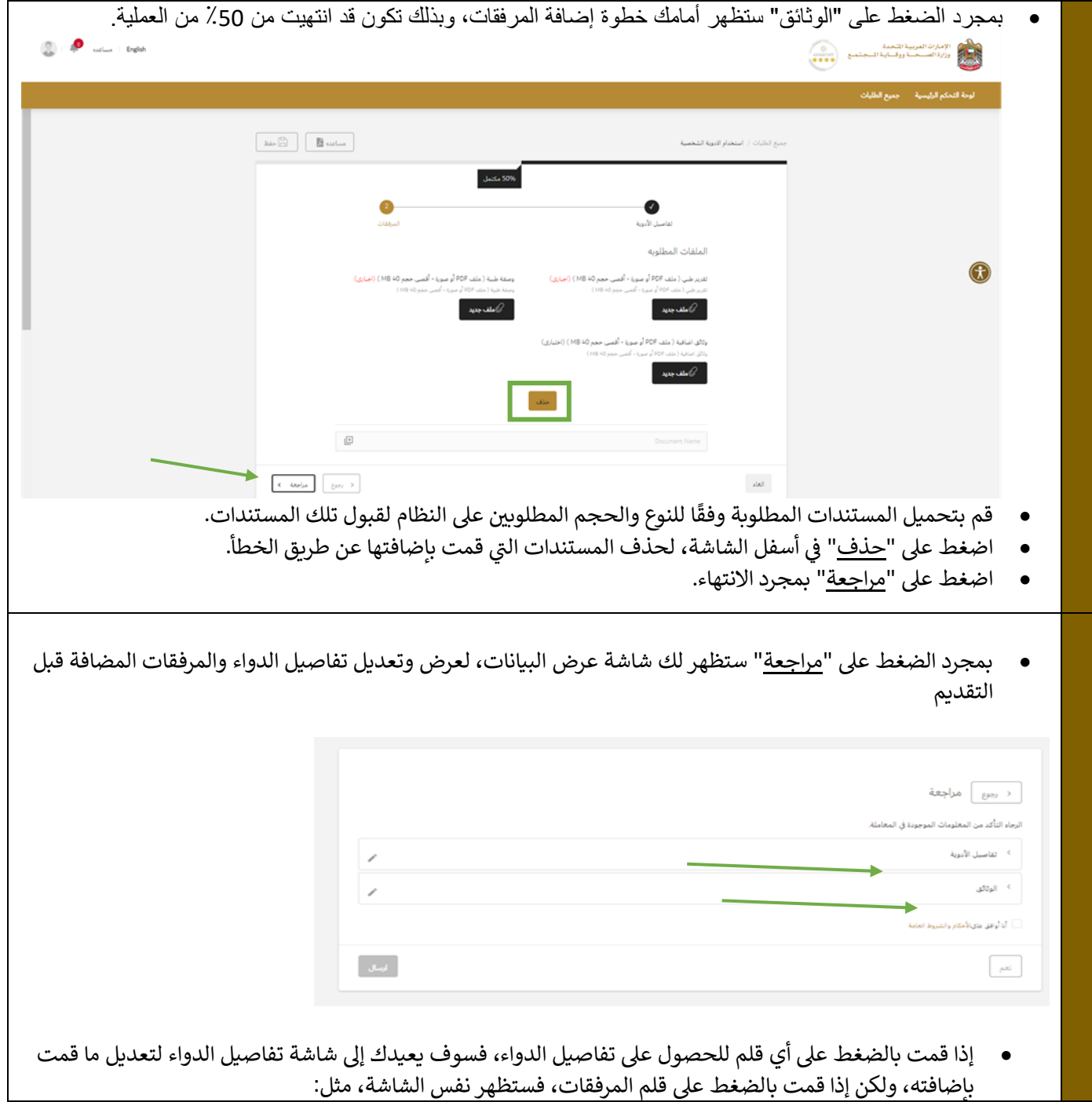

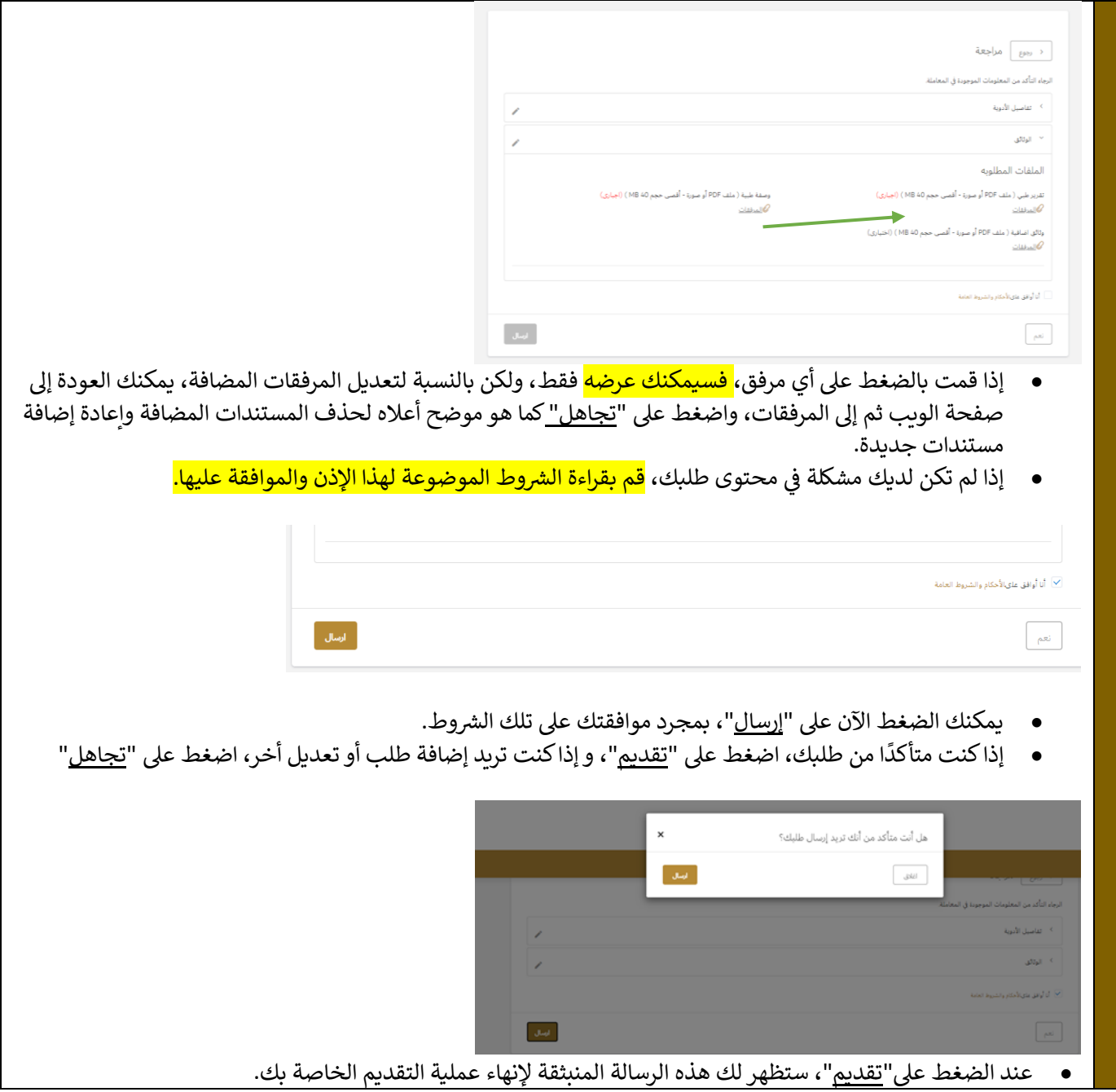

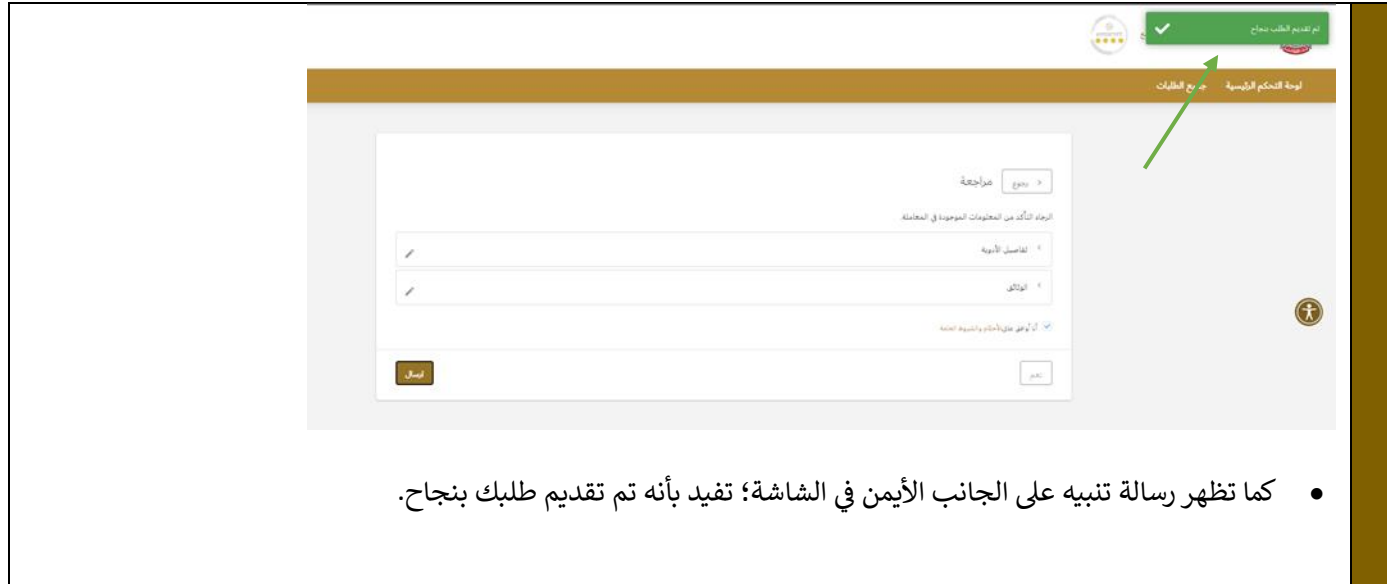

<span id="page-10-0"></span>**.**6 **مدى رضا المتعاملين عن هذه الخدمة**

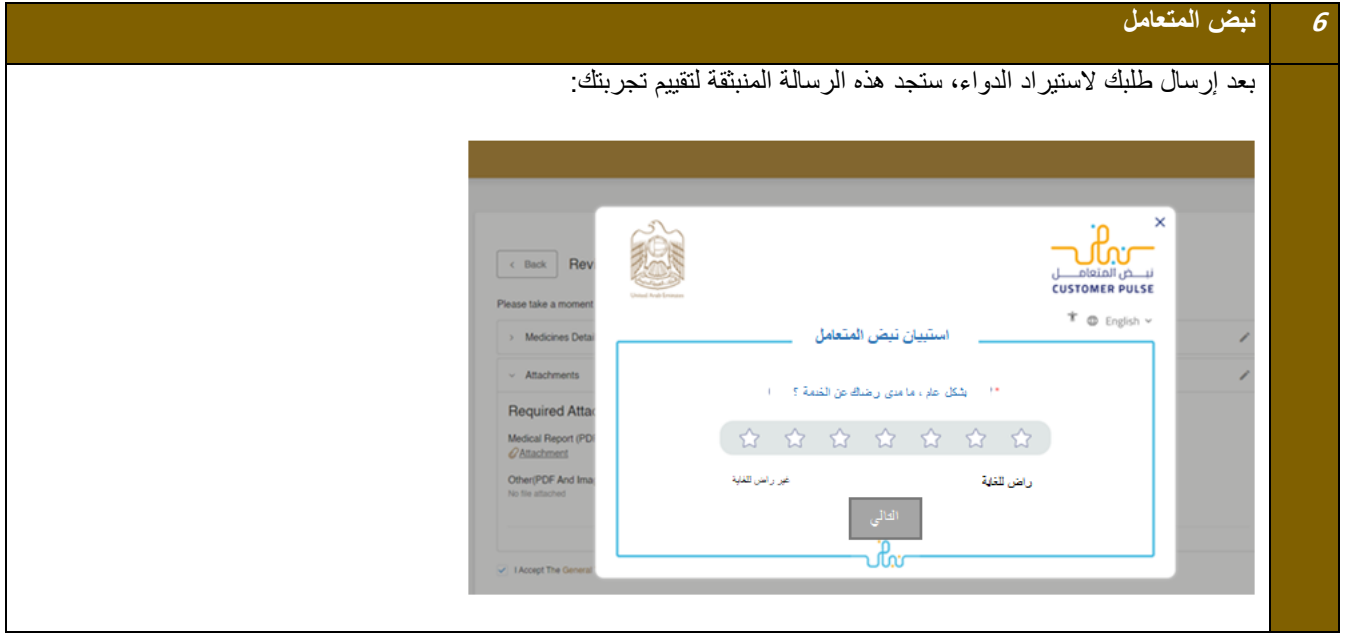

# <span id="page-11-0"></span>**.**7 **عرض لوحة البيانات**

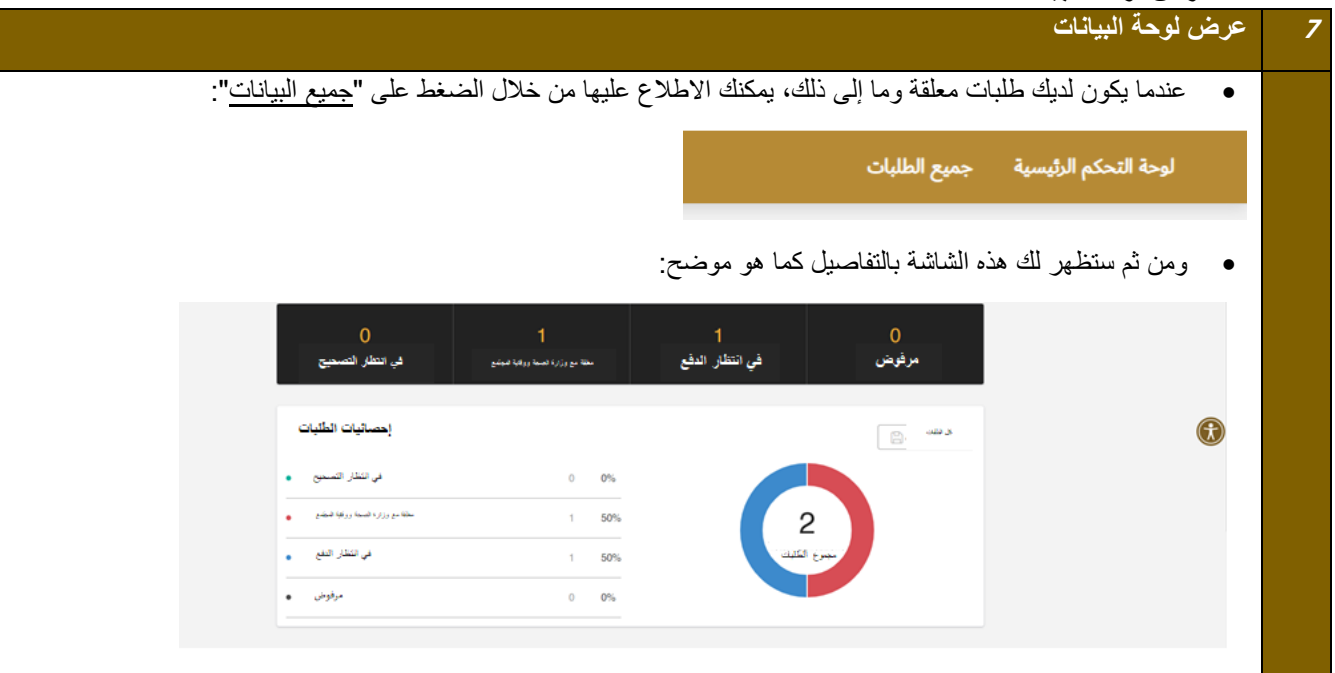